# **Anleitung: Einen Check erstellen!**

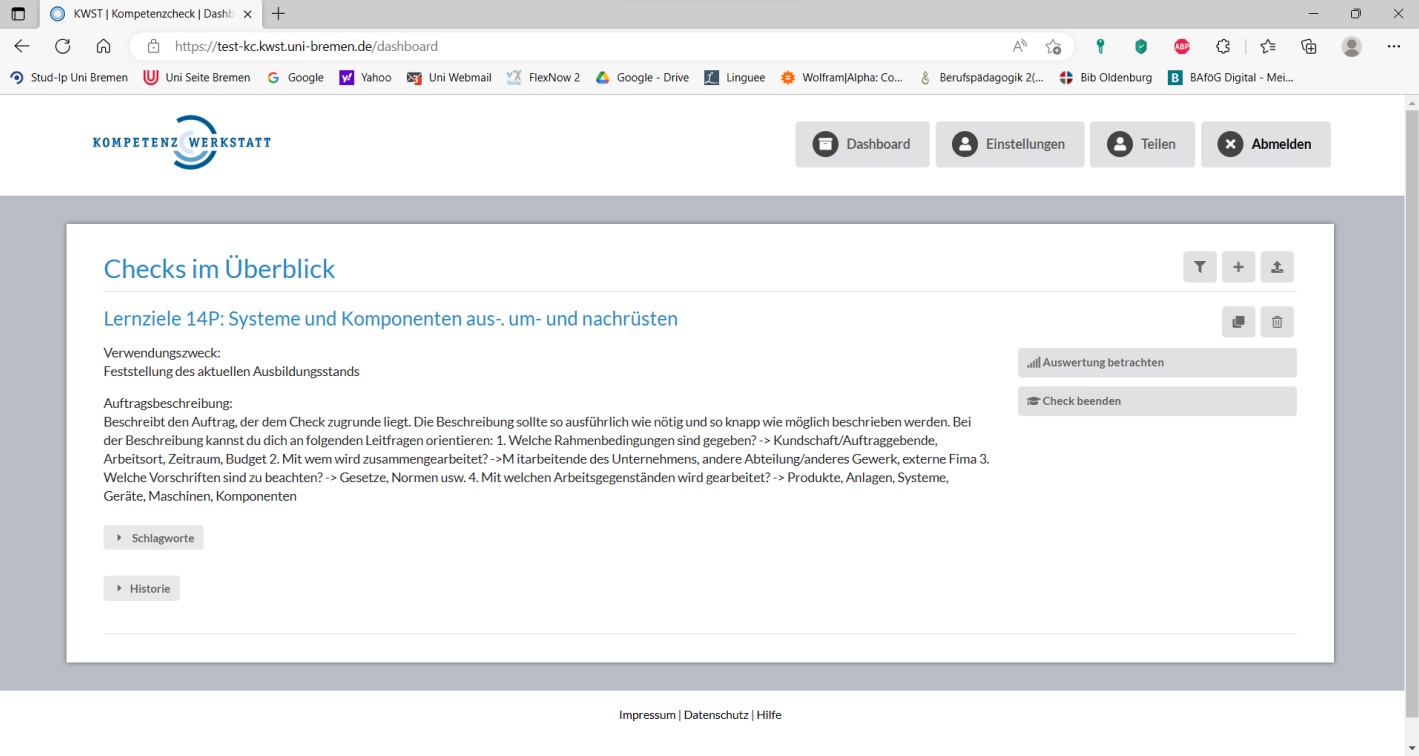

# 1. **Klicke auf das "+", um einen neuen Check zu erstellen.**

*Abbildung 1: Übersicht des Dashboards*

# **2. Wähle aus, ob du den Check manuell erstellen oder eine Vorlage verwenden möchtest.**

• du kannst entweder eine Blanko Vorlage verwenden oder einen bereits erstellten Check importieren

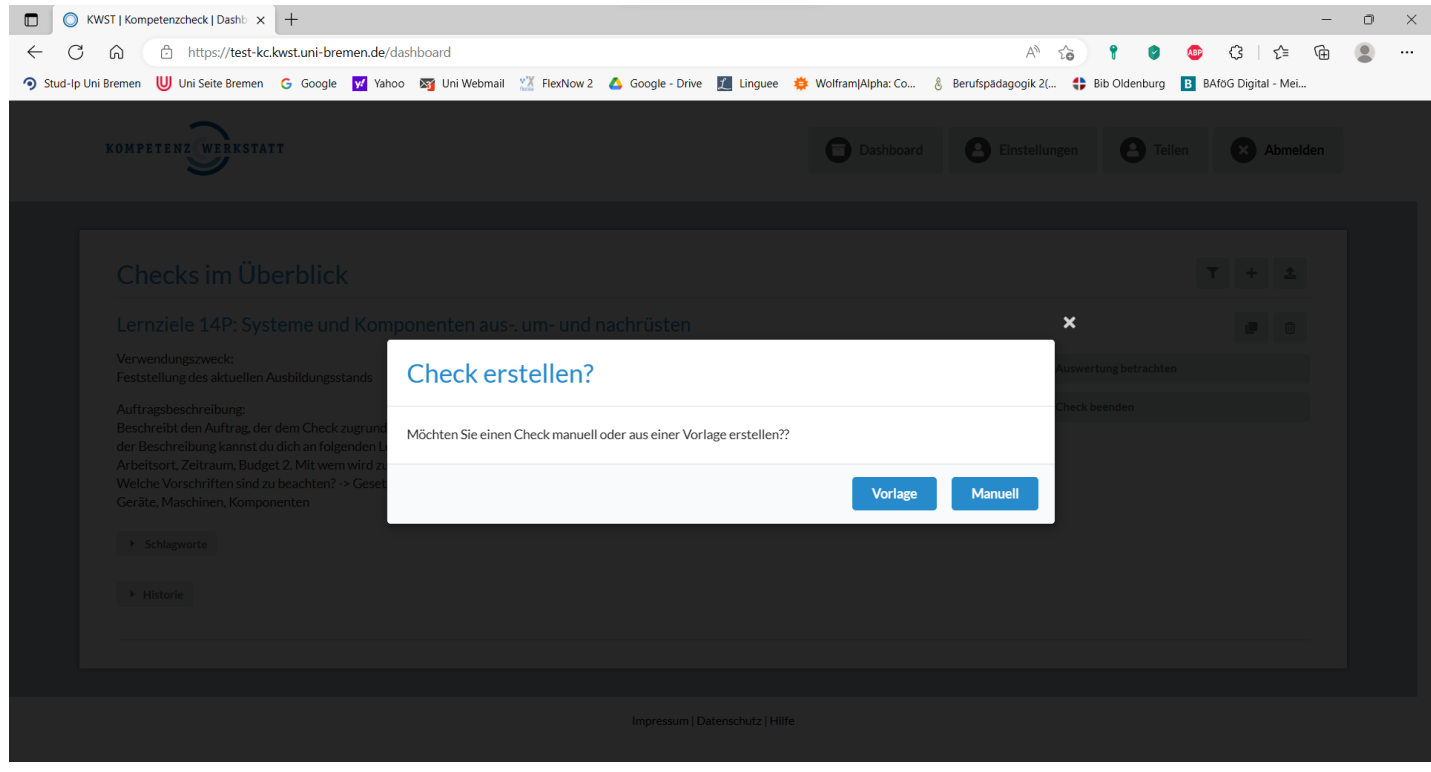

*Abbildung 2: Erstellmöglichkeiten des Checks*

# **3. Klick auf "Person auswählen", um dem Check einer Person zuzuweisen.**

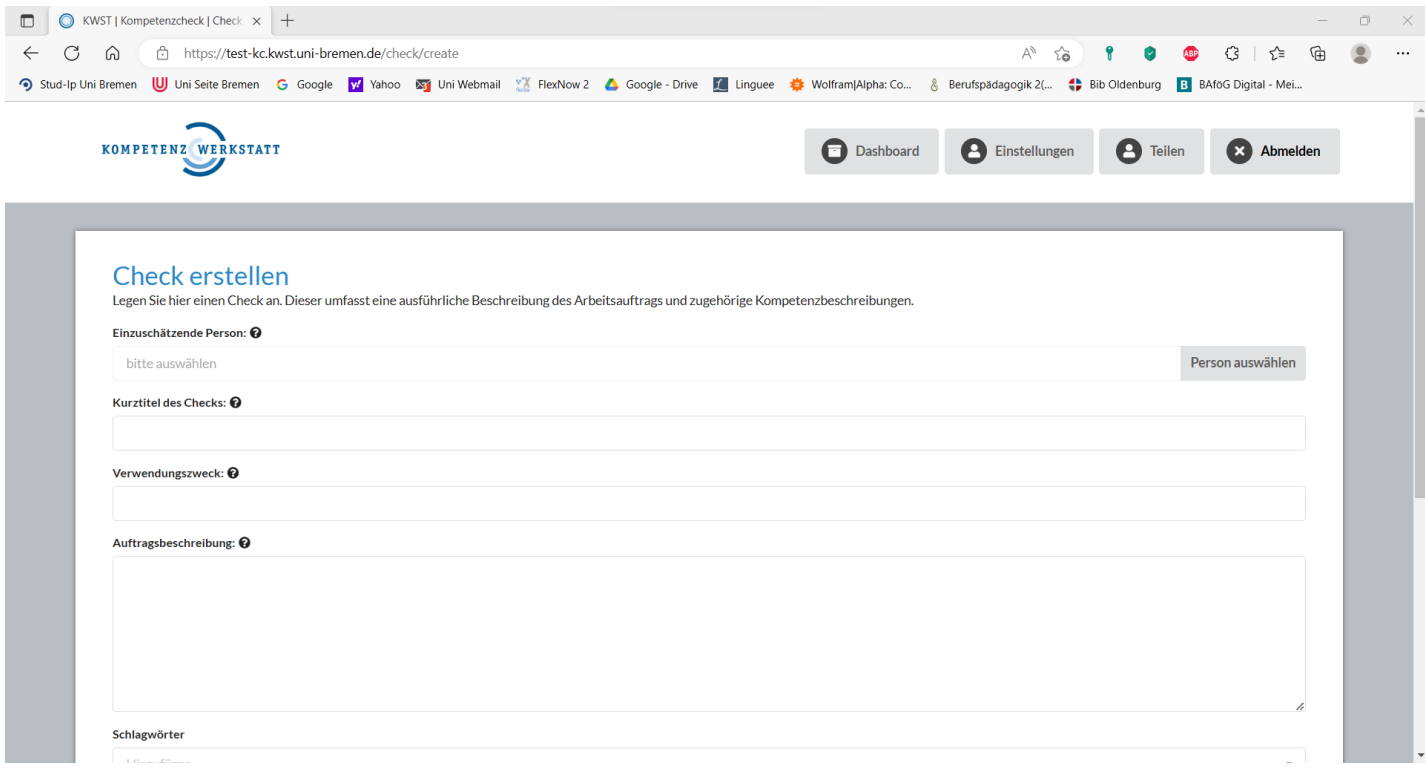

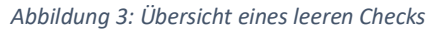

# **4. Wähle aus, ob du einen neuen Kontakt oder einen bereits bestehenden Kontakt auswählen möchtest.**

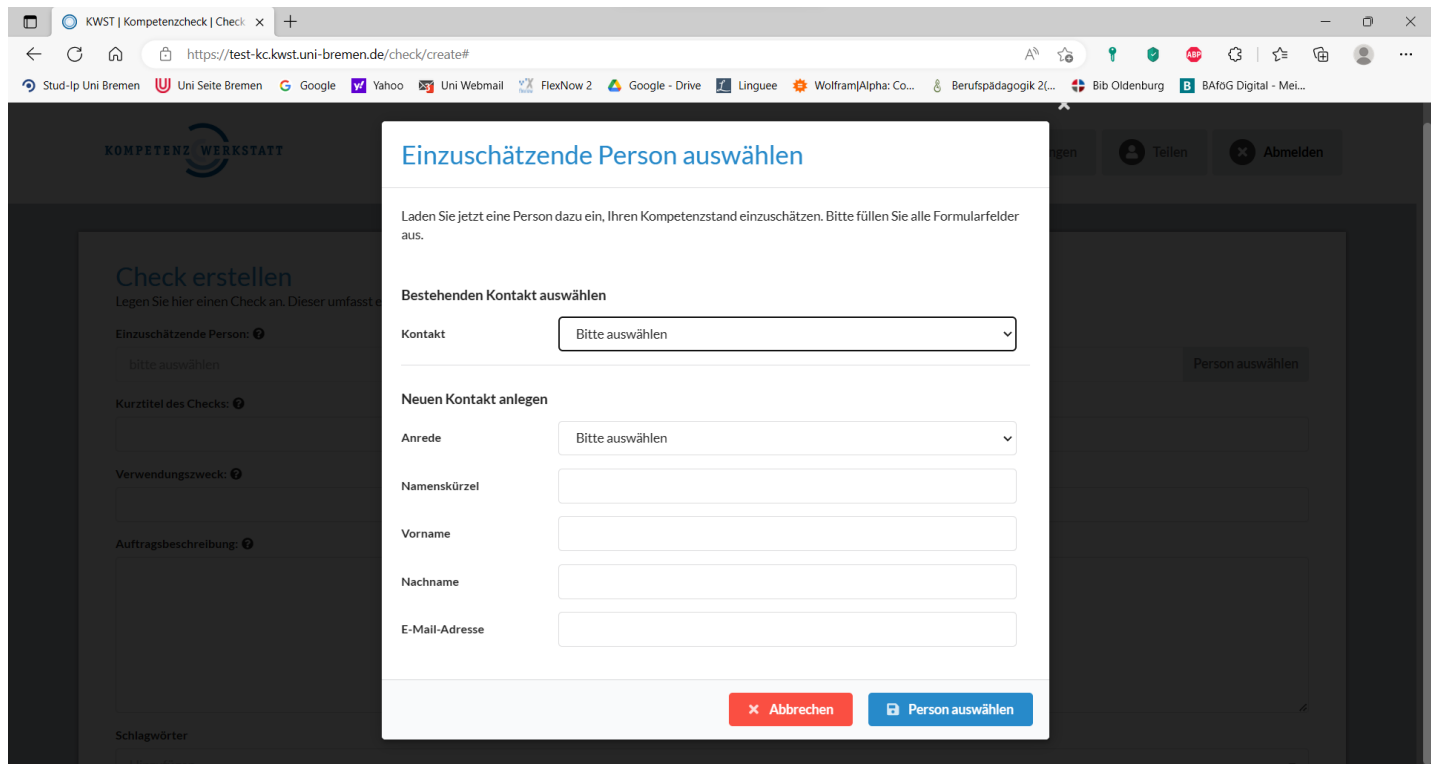

*Abbildung 4: Auswahl der einzuschätzenden Person*

# **5. Trage den Kurztitel des Checks ein**

• der Kurztitel ist der "Name" des Checks

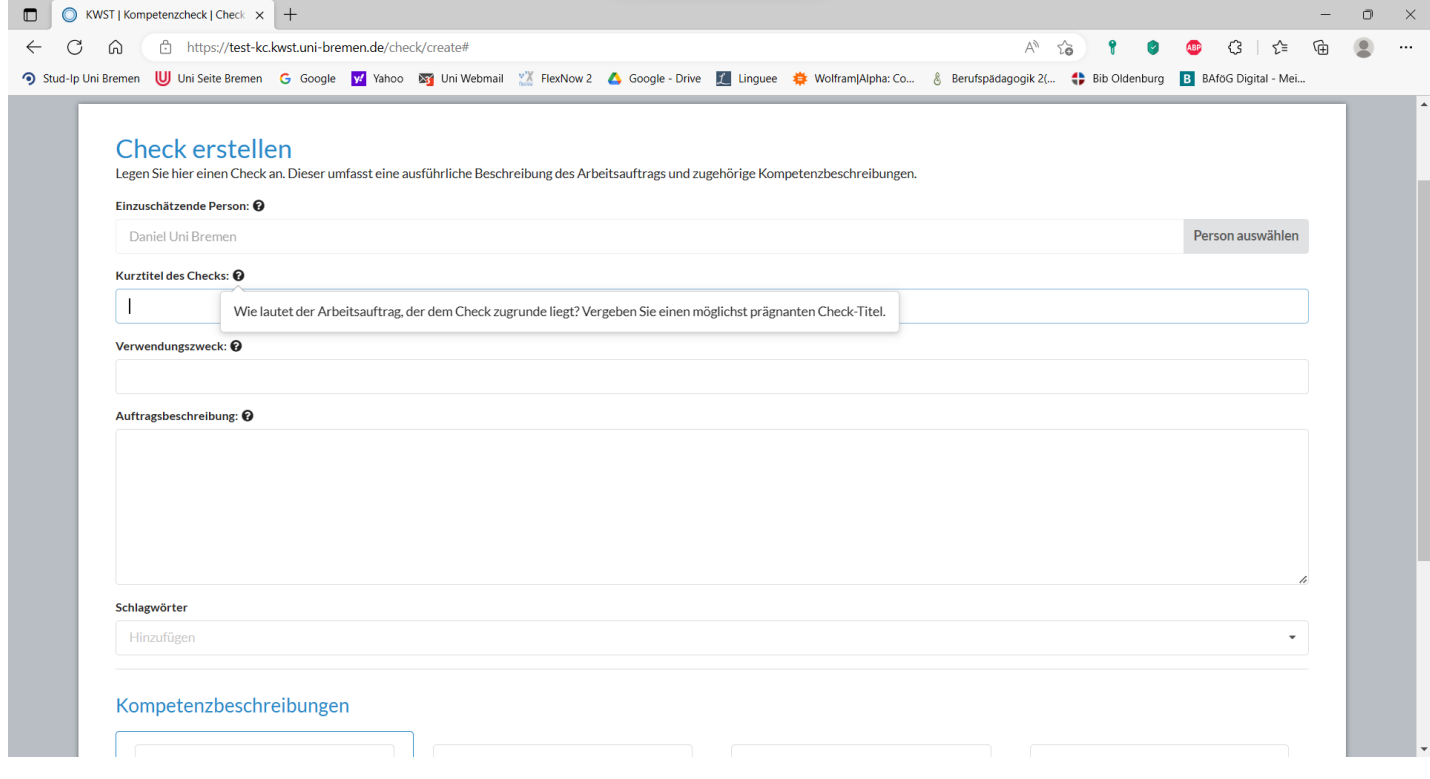

*Abbildung 5: Kurztitel des Checks eintragen*

# **6. Trage den Verwendungszweck des Checks ein**

- was ist das Ziel mit dem Einsatz des Checks?
- Beispiele: Kompetenzentwicklung innerhalb eines Lernfeldes, Kompetenzentwicklung in einer außerbetrieblichen Schulung, Vorkenntnisse in Form von Kompetenzen ermitteln usw.

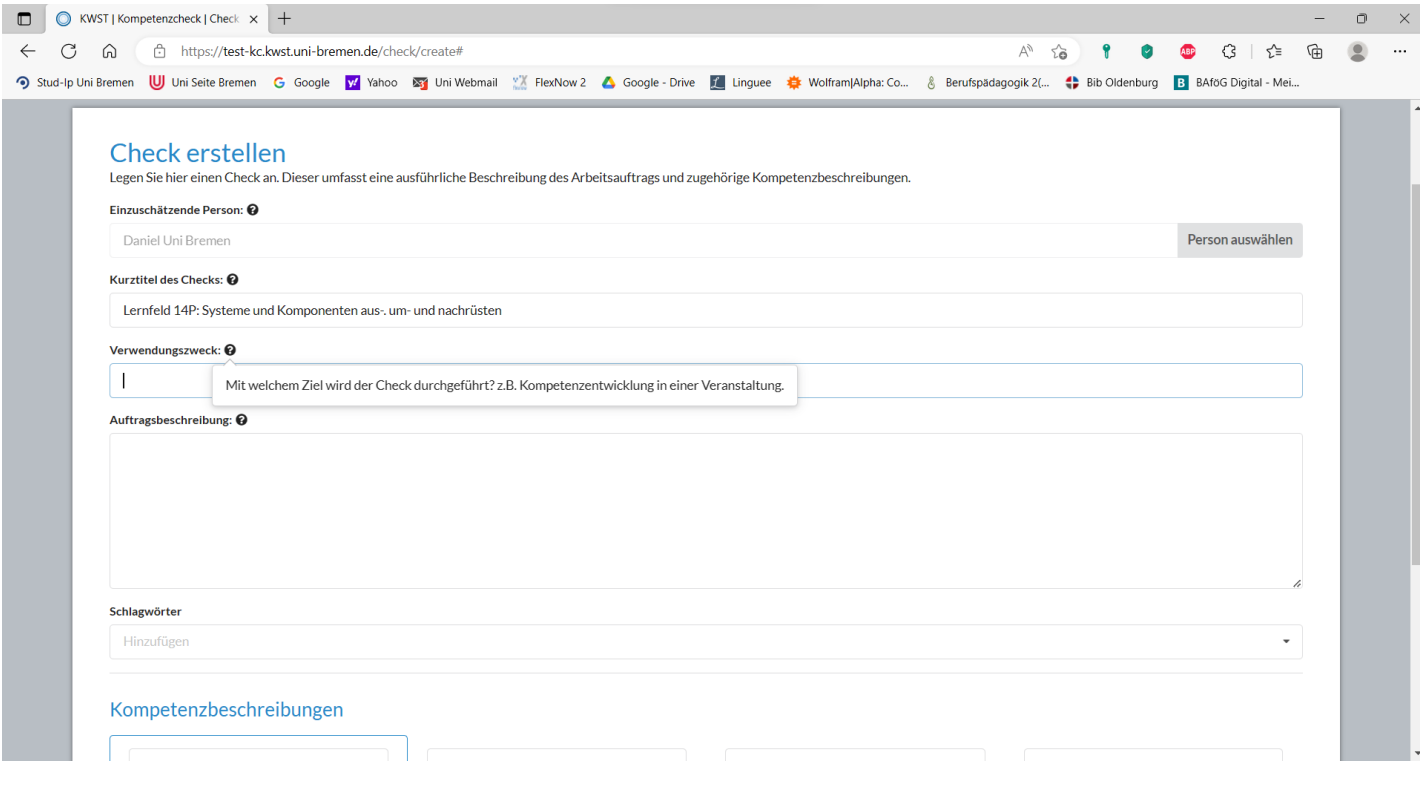

*Abbildung 6: Verwendungszweck des Checks eintragen*

# **7. Dem Check zugrunde liegenden Arbeitsauftrag**

**empfehlenswert ist es, wenn man sich an die vier folgenden Leitfragen bei der Beschreibung des Arbeitsauftrages orientiert**

- 1. Welche Rahmenbedingungen sind gegeben (Kundschaft, Arbeitsort, Zeitraum, Budget)?
- 2. Mit wem wird zusammengearbeitet (arbeiten die Lernenden allein oder in einem Team, kooperieren die Lernenden mit anderen Abteilungen im Unternehmen)?
- 3. Welche Vorschriften sind bei den Arbeiten zu beachten (Gesetze, Normen, Herstellervorgaben)?
- 4. Mit welchen Arbeitsgegenständen wird gearbeitet (Produkte, Anlagen, Spezialwerkzeuge, Geräte)?

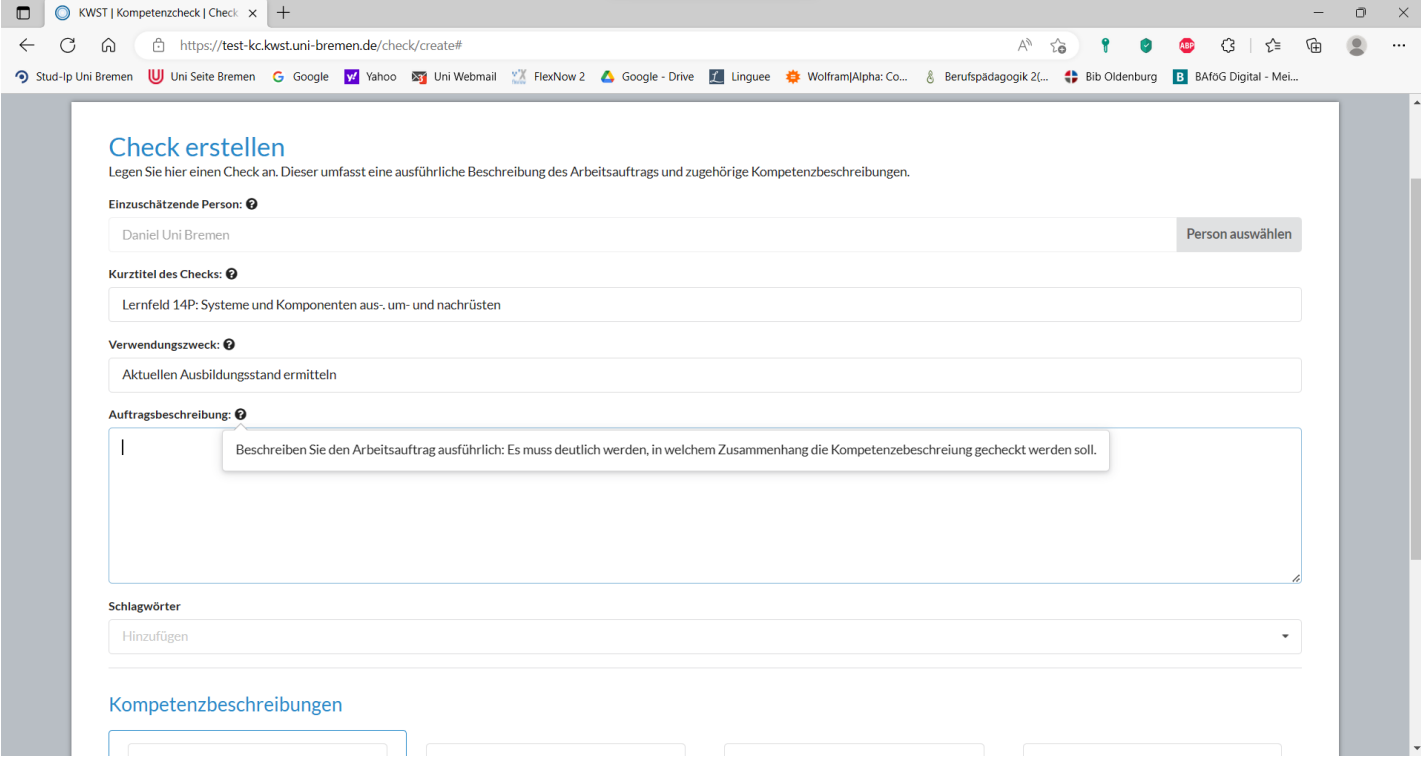

*Abbildung 7: Auftragsbeschreibung des Checks hinzufügen*

# **8. Füge dem Check sinnvolle Schlagwörter hinzu**

- die Schlagwörter helfen dir später im Dashboard deine Checks zu filtern
- Beispiele: Inhalt des Checks (Anhängerkupplung, Bremsen usw.), Name der Klasse, Name des Lernenden

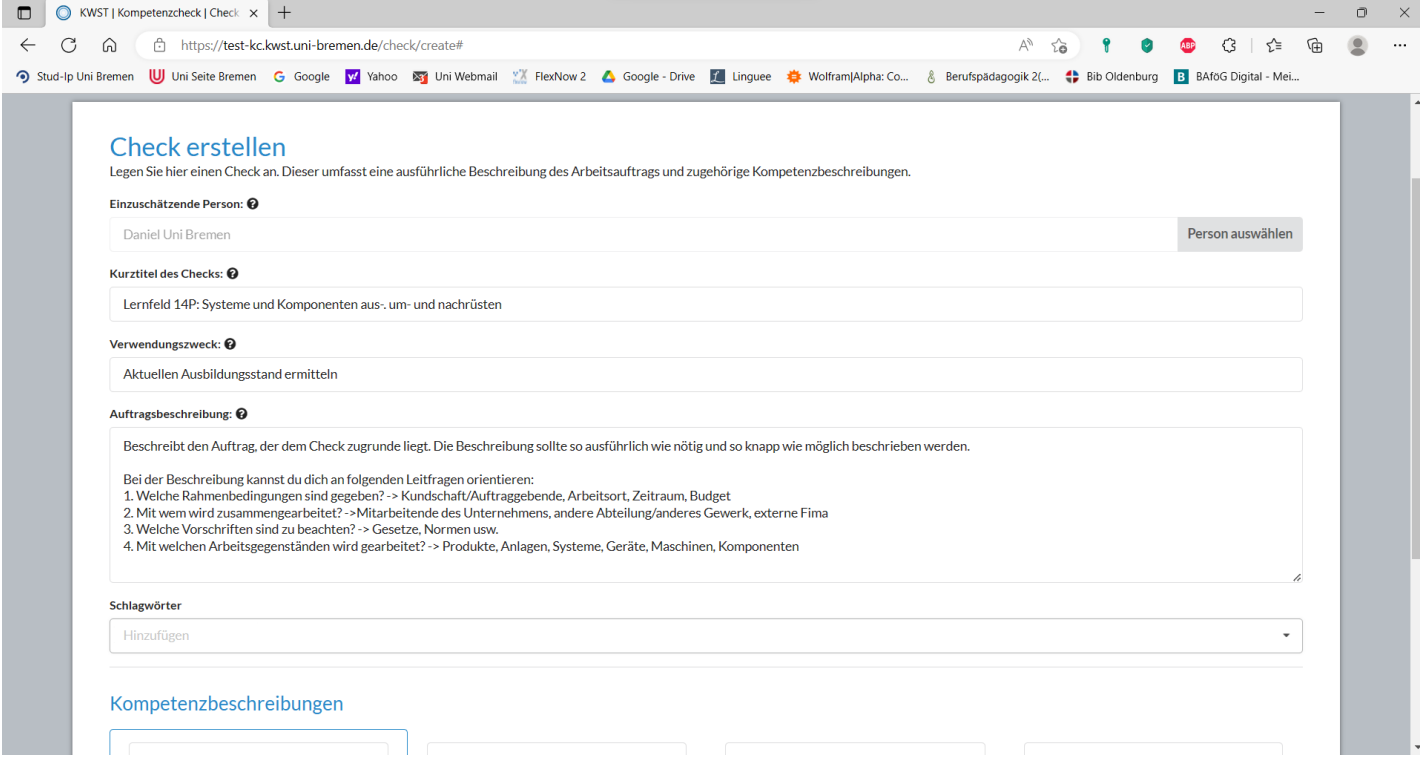

*Abbildung 8: Schlagwörter hinzufügen*

# **9. Beschreibe die vier Bereiche (Arbeitsprozesse) einer beruflichen Handlung**

#### **Beispiele**

- Bereich 1 = Annehmen & Informieren
- Bereich  $2 =$  Planen & Entscheiden
- Bereich  $3 =$  Ausführen
- Bereich 4 = Kontrollieren & Bewerten

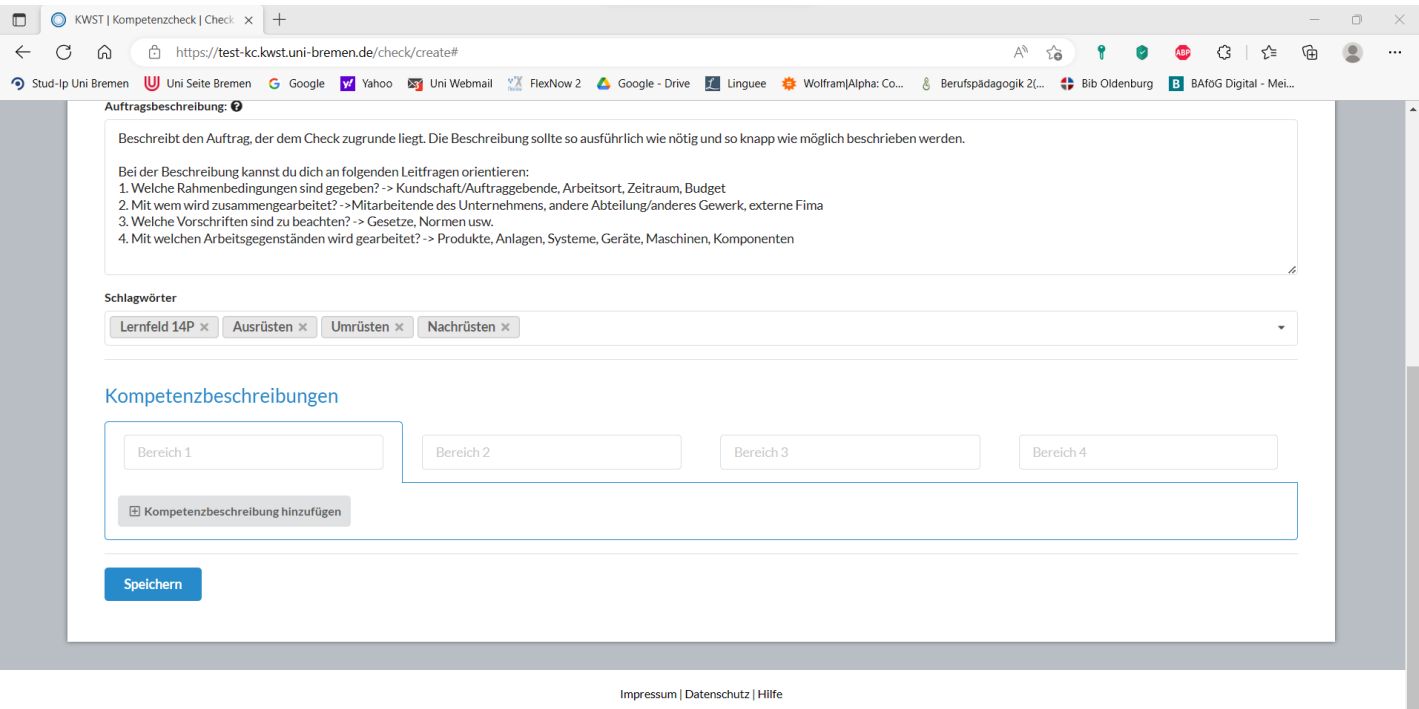

Version: 4.4.2 (23.05.2022)

*Abbildung 9: Vier Bereiche des Checks definieren*

# **10. Füge den Bereichen (Arbeitsprozesse) Kompetenzbeschreibungen hinzu.**

- achte dabei darauf, dass die Kompetenzen so genau wie möglich beschrieben werden
- beziehe dich bei den Kompetenzen bei Möglichkeit immer auf etwas konkretes aus dem Arbeitsauftrag

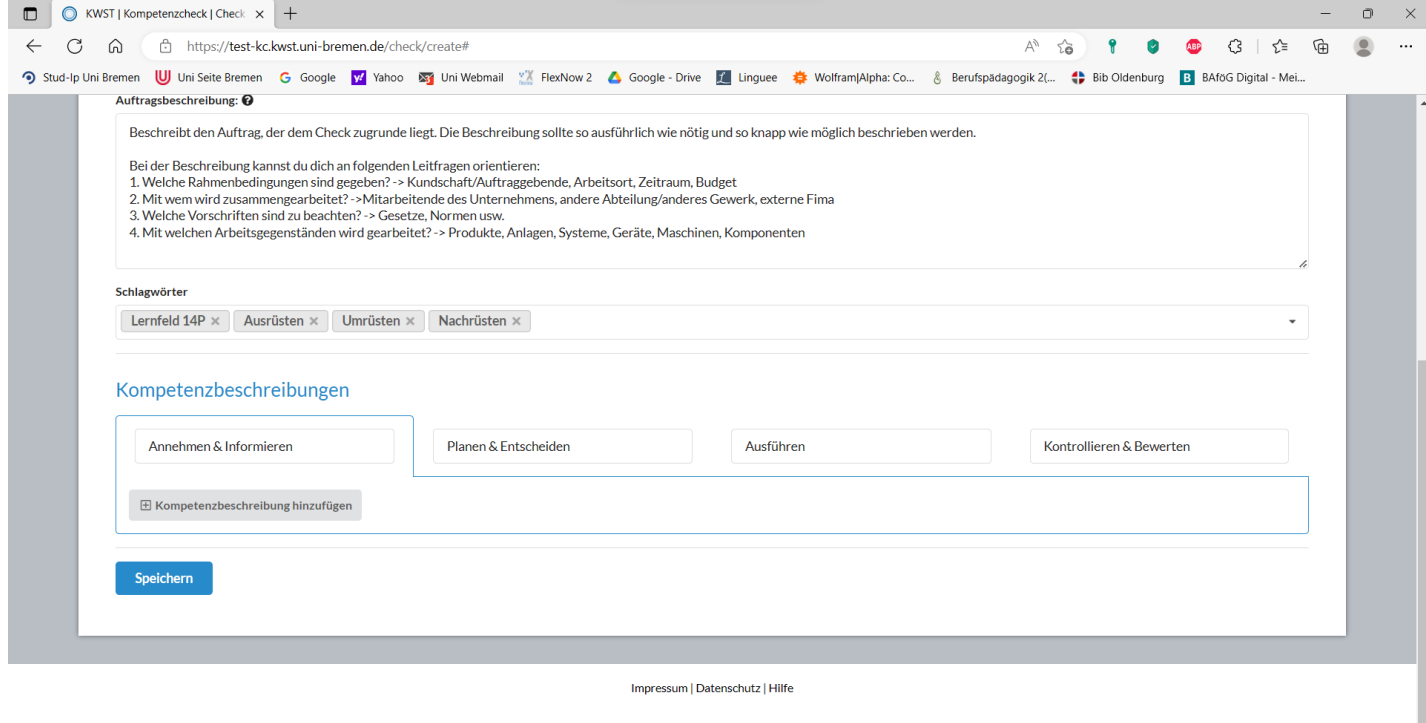

Version: 4.4.2 (23.05.2022)

*Abbildung 10: Kompetenzbeschreibungen hinzufügen*

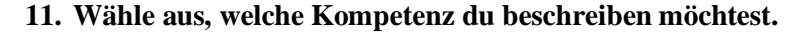

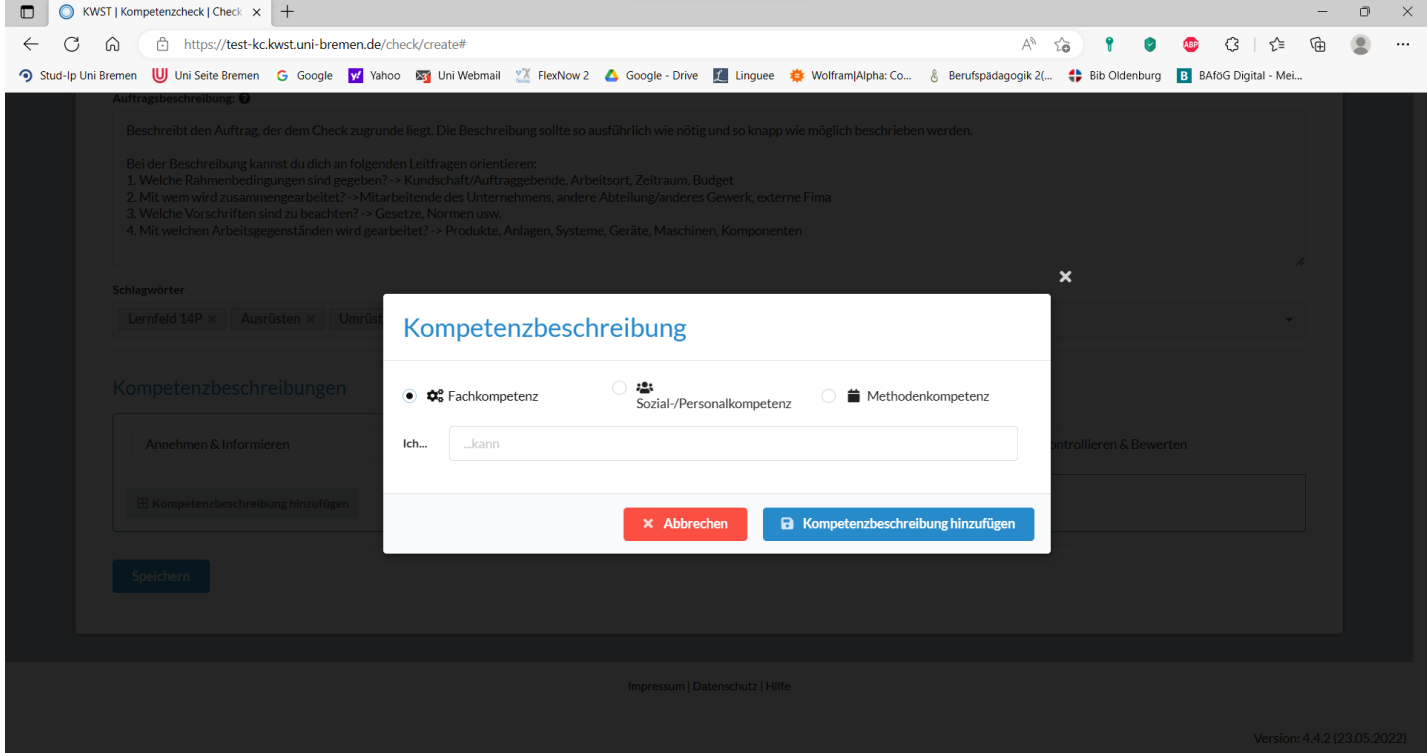

*Abbildung 11: Auswahl der unterschiedlichen Kompetenzen*

#### **12. Trage die entsprechenden Kompetenzbeschreibungen ein und füge sie dem Check zu**

- achte darauf, dass deine Kompetenzbeschreibungen so formuliert sind, dass sie immer so anfangen: Ich... "kann kundenfreundlich und wirtschaftlich mit Material, Werkzeuge und Kundeneigentum umgehen."
- der Kompetenz Check formuliert nach dieser Vorlage die Kompetenzbeschreibungen bei den Selbst- und Fremdeinschätzungen. Wenn die Kompetenzbeschreibungen anders anfangen, kann sich das in der Auswertung komisch anhören, weil der Satzbau eventuell nicht passt

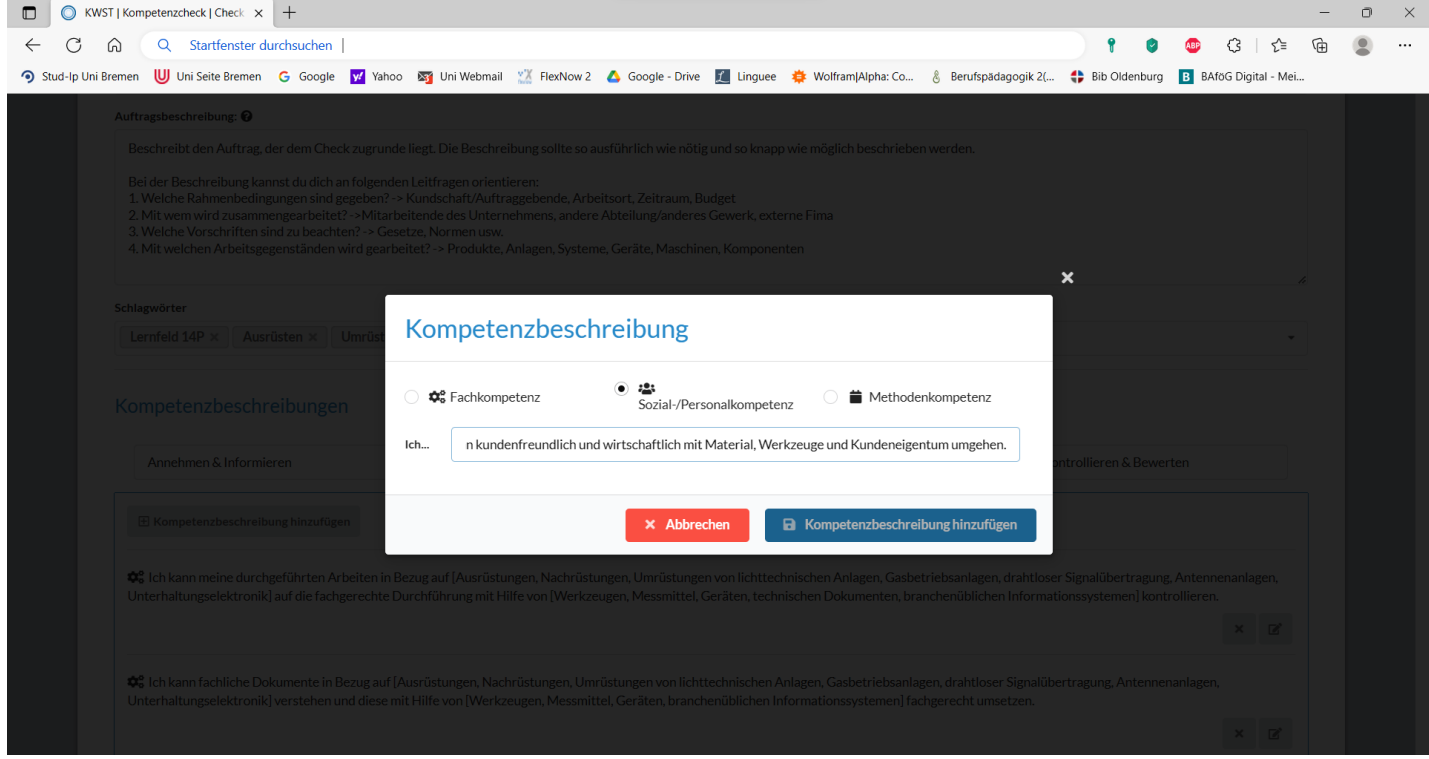

*Abbildung 12: Kompetenzbeschreibung speichern*

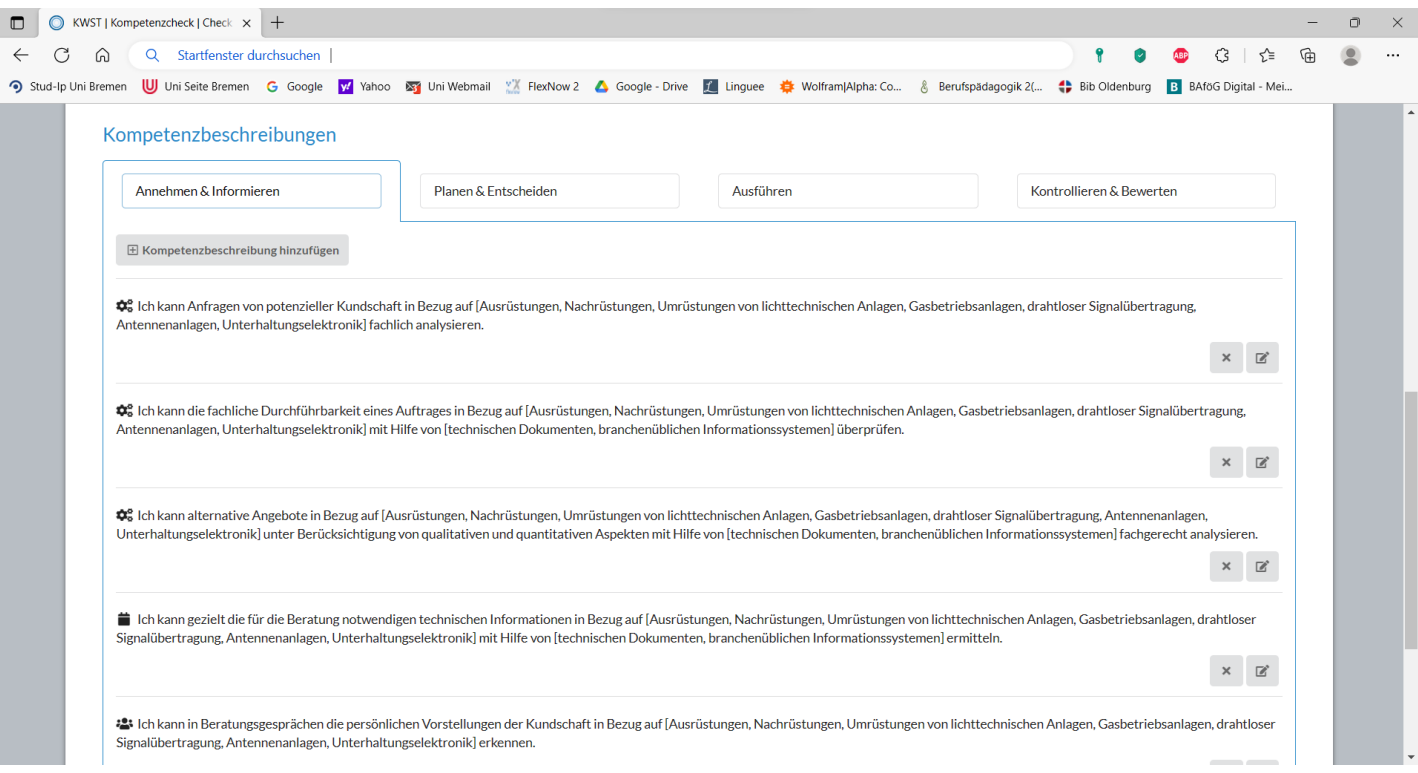

# **13. Übersicht der Kompetenzbeschreibungen, die dem Check hinzugefügt wurden**

*Abbildung 13: Ansicht der hinzugefügten Kompetenzbeschreibungen*

# **14. Kompetenzbeschreibungen bearbeiten oder löschen (optional)**

- in diesem Schritt kannst du die Kompetenzbeschreibungen noch bearbeiten und löschen
- wenn eine Einschätzung des Checks durchgeführt wurde, können die Kompetenzbeschreibungen nicht mehr verändert werden

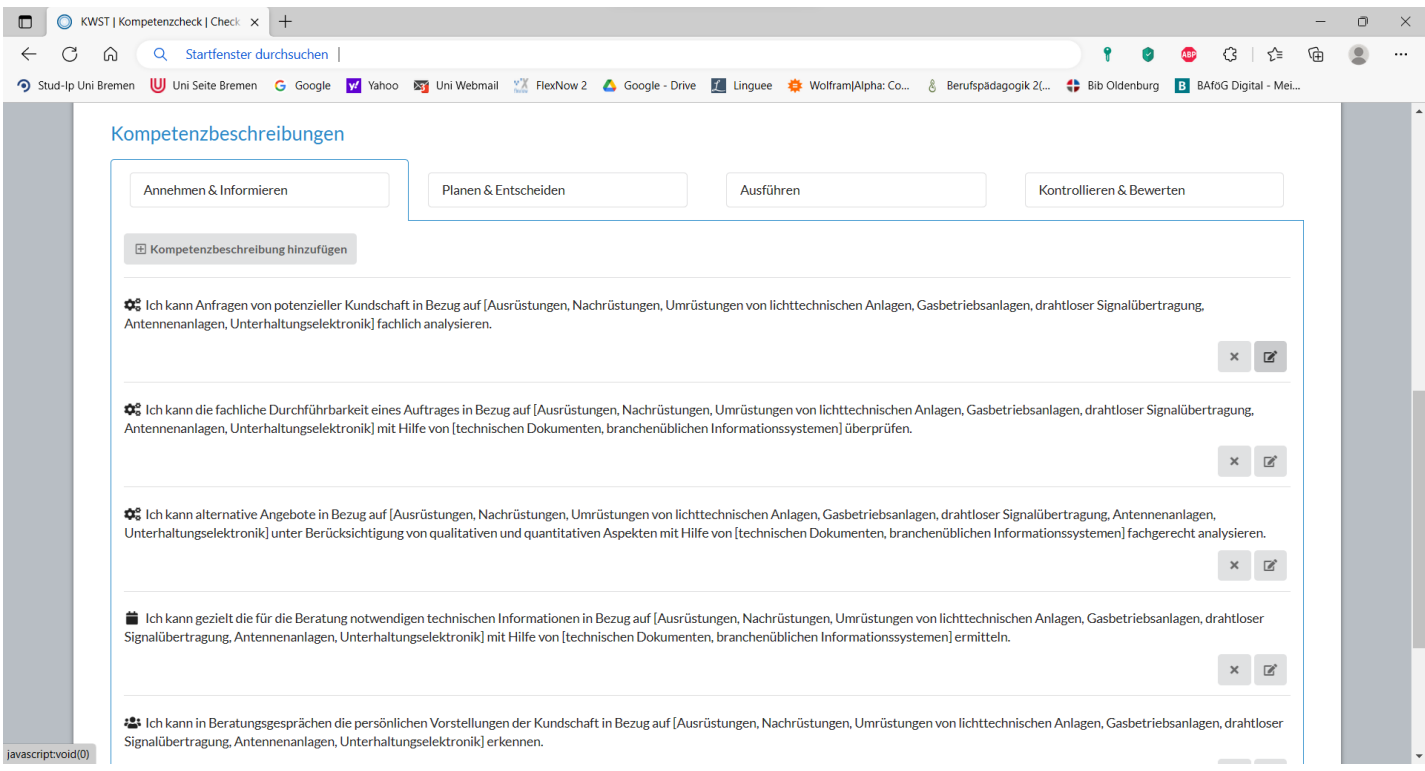

*Abbildung 14: Hinzugefügte Kompetenzen bearbeiten*

#### **D O** KWST | Kompetenzcheck | Check  $\times$  | +  $\bullet$   $\times$ C & Q Startfenster durchsuchen  $\leftarrow$ 1 0 8 3 位 ⊕  $\circledcirc$ • Stud-Ip Uni Bremen UU Uni Seite Bremen G Google P V Yahoo Bog Uni Webmail <sup>e</sup> FlexNow 2 A Google - Drive D Linguee # Wolfram(Alpha: Co.. & Berufspadagogik 2(... .. # Bib Oldenburg **El BAfoG Digital** - Mei.. Kompetenzbeschreibung ninzurugen **‡**€ Ich kann Anfragen von potenzieller Kundschaft in Bezug auf [Ausrüstungen, Nachrüstungen, Umrüstungen von lichttechnischen Anlagen, Gasbetriebsanlagen, drahtloser Signalübertragung, Antennenanlagen, Unterhaltungselektronik] fachlich analysieren.  $\mathbf{x}=\mathbb{R}$ \* Ch kann die fachliche Durchführbarkeit eines Auftrages in Bezug auf [Ausrüstungen, Nachrüstungen, Umrüstungen von lichttechnischen Anlagen, Gasbetriebsanlagen, drahtloser Signalübertragung, Antennenanlagen, Unterhaltungselektronik] mit Hilfe von [technischen Dokumenten, branchenüblichen Informationssystemen] überprüfen.  $\mathsf{x} \in \mathbb{R}^{\mathsf{s}}$ **\*** (ch kann alternative Angebote in Bezug auf [Ausrüstungen, Nachrüstungen, Umrüstungen von lichttechnischen Anlagen, Gasbetriebsanlagen, drahtloser Signalübertragung, Antennenanlagen, Unterhaltungselektronik) unter Berücksichtigung von qualitativen und quantitativen Aspekten mit Hilfe von [technischen Dokumenten, branchenüblichen Informationssystemen] fachgerecht analysieren.  $\mathsf{x} \in \mathbb{R}$ ● Ich kann gezielt die für die Beratung notwendigen technischen Informationen in Bezug auf [Ausrüstungen, Nachrüstungen, Narrüstungen von lichttechnischen Anlagen, Gasbetriebsanlagen, drahtloser Signalübertragung, Antennenanlagen, Unterhaltungselektronik] mit Hilfe von [technischen Dokumenten, branchenüblichen Informationssystemen] ermitteln.  $\mathbf{x}=\mathbb{R}^{\mathrm{s}}$ # Ich kann in Beratungsgesprächen die persönlichen Vorstellungen der Kundschaft in Bezug auf (Ausrüstungen, Nachrüstungen, Umrüstungen von lichttechnischen Anlagen, Gasbetriebsanlagen, drahtloser Signalübertragung, Antennenanlagen, Unterhaltungselektronik] erkennen  $\mathbf{x}=\mathbb{R}^{\mathbf{s}}$ Speichern

# 15. Speichere deinen erstellten Check, in dem du auf "Speichern" klickst

*Abbildung 15: Check speichern*

#### **16. Fertigen Check im Dashboard einsehen**

- falls du deinen neu erstellten Check im Dashboard nicht finden kannst, stelle sicher, dass du keine Filter aktiv hast
- in diesem Schritt kannst du den Check noch bearbeiten, weil noch keine Einschätzungen durchgeführt worden sind

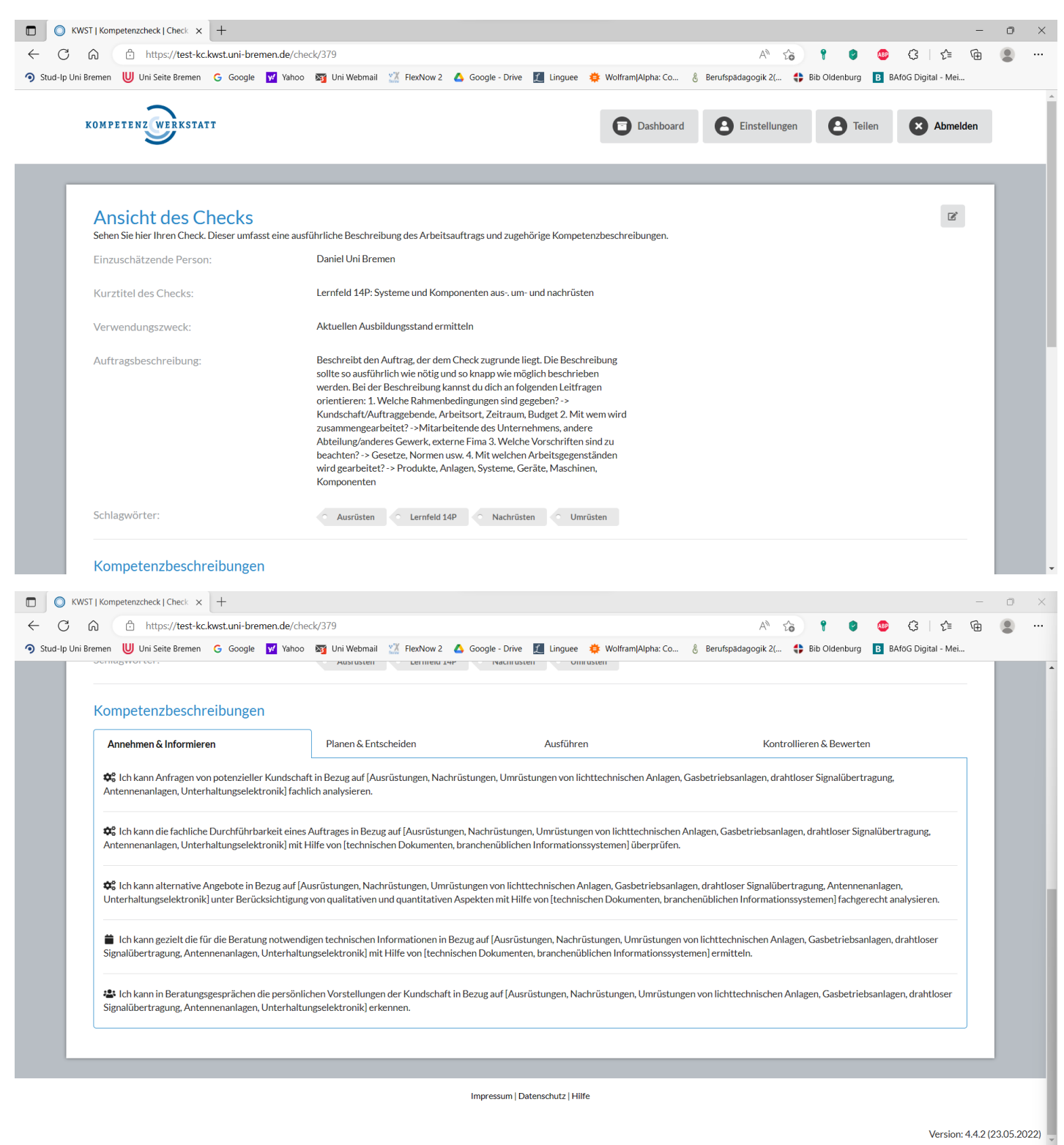

*Abbildung 16: Ansicht des fertigen Checks*

### **17. Mit dem neu erstellten Check weiterarbeiten**

#### **jetzt hast du folgende Möglichkeiten:**

- Check bearbeiten: jetzt kannst du noch alles in deinem Check verändern
- Check duplizieren: wenn du diesen Check z.B. 10 mal benötigst, weil 10 unterschiedliche Lernenden diesen verwenden sollen, dann kannst du ihn einfach duplizieren und danach einer anderen Person zuweisen
- Check löschen
- Einschätzung durchführen (Fremdeinschätzung): du als Lehrende:r führst den Check durch, schätzt dabei aber deine Lernenden ein
- Jemanden zu einer Einschätzung einladen: du hast die Möglichkeit entweder deinen Lernenden zu einer Selbsteinschätzung einzuladen, oder du lädst z.B. den Ausbilder des Lernenden ein, um eine Fremdeinschätzung des Lernenden durchzuführen
- Check zuweisen: du kannst dem Check einer anderen Person zuweisen

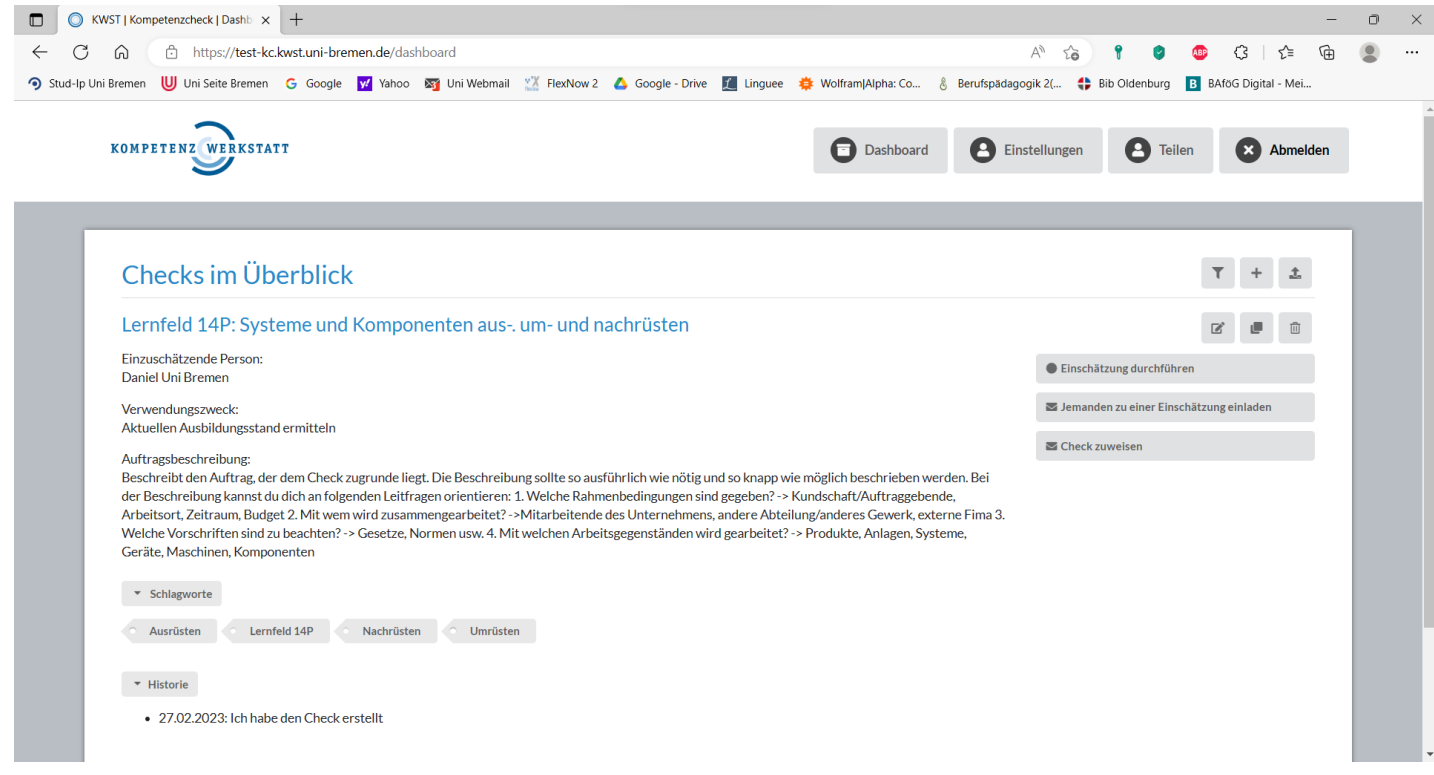

*Abbildung 17: Neu erstellten Check verwenden*